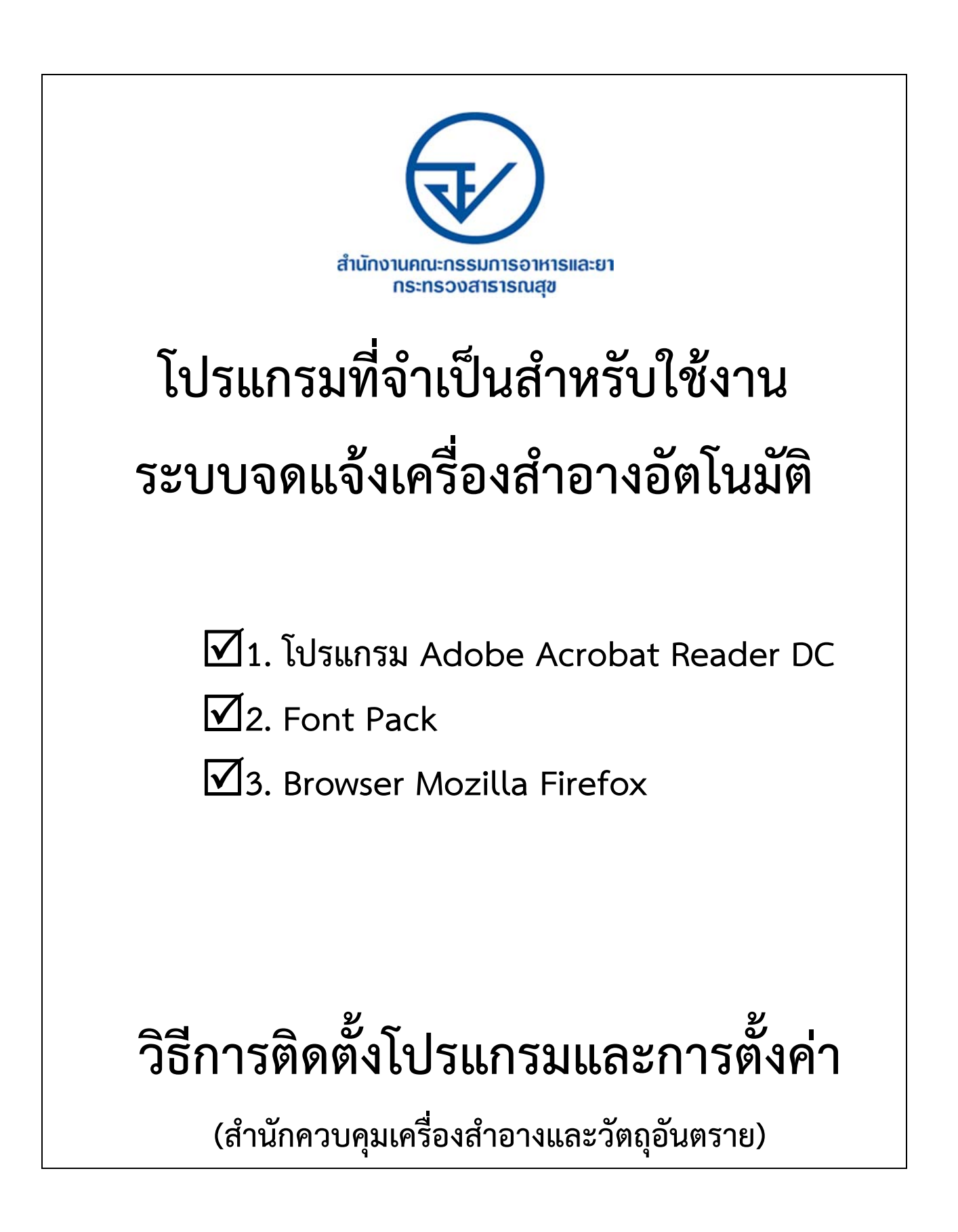

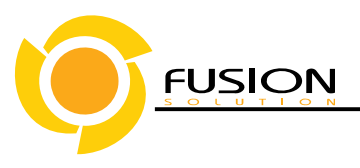

## **วิธีการติดตั้งโปรแกรม Adobe Acrobat Reader DC**

- 1. เข้าใช้ระบบเครื่องสําอางด้วย URL http://privus.fda.moph.go.th/ สามารถใช้งานได้ที่ Browser Firefox และ Chrome
- 2. หลังเข้าใช้ระบบแสดงหน้าการเข้าใช้ระบบ
- 3. ระบบจะให้เลือกสิทธิ์การเข้าใช้ >บุคคลทั่วไป

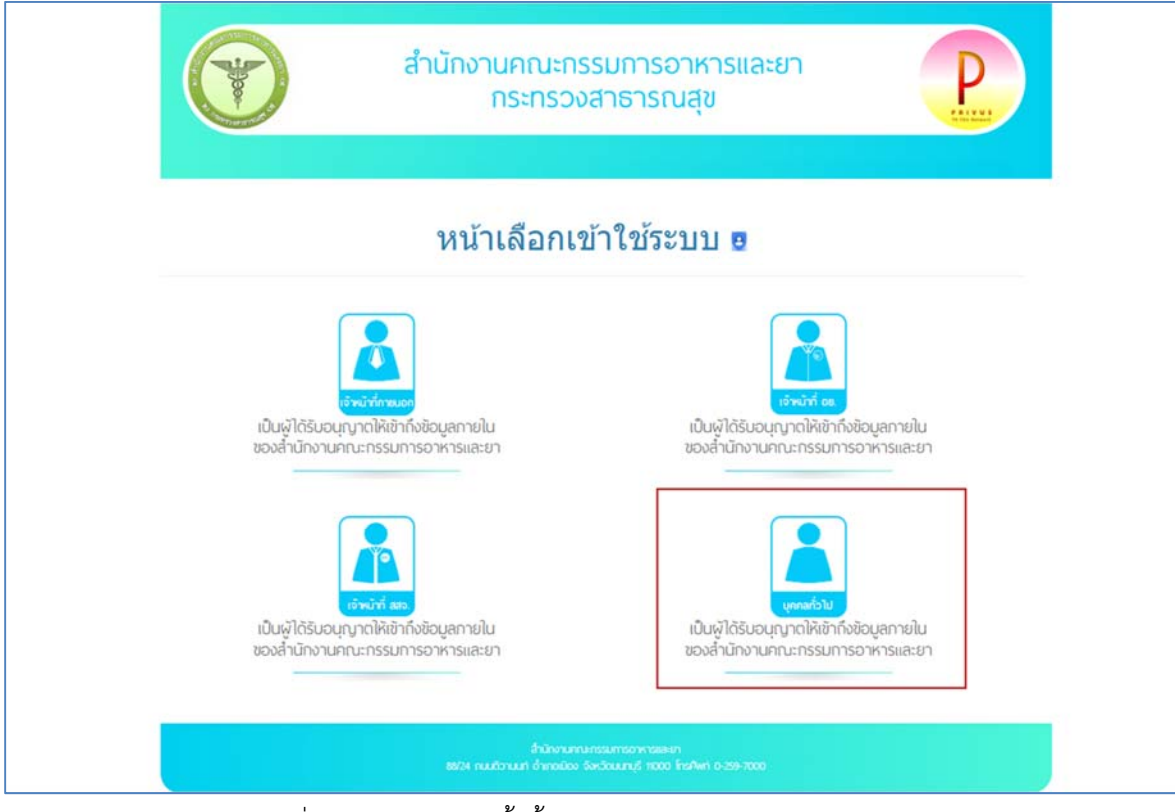

4. ระบบแสดงหน้าให้กรอกข้อมูลเพื่อยืนยันตัวบุคคล ทั้งนี้บัญชีผู้ใช้และรหัสผ่าน ต้องสมัครจาก www.egov.go.thเท่านั้น

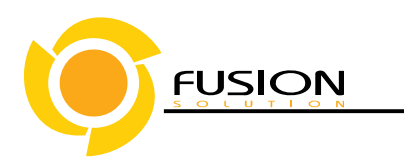

5. หลังจากกรอกชื่อบัญชีผู้ใช้ และ รหัสผ่าน คลิก > <mark>เข้าสู่ระบบ</mark>

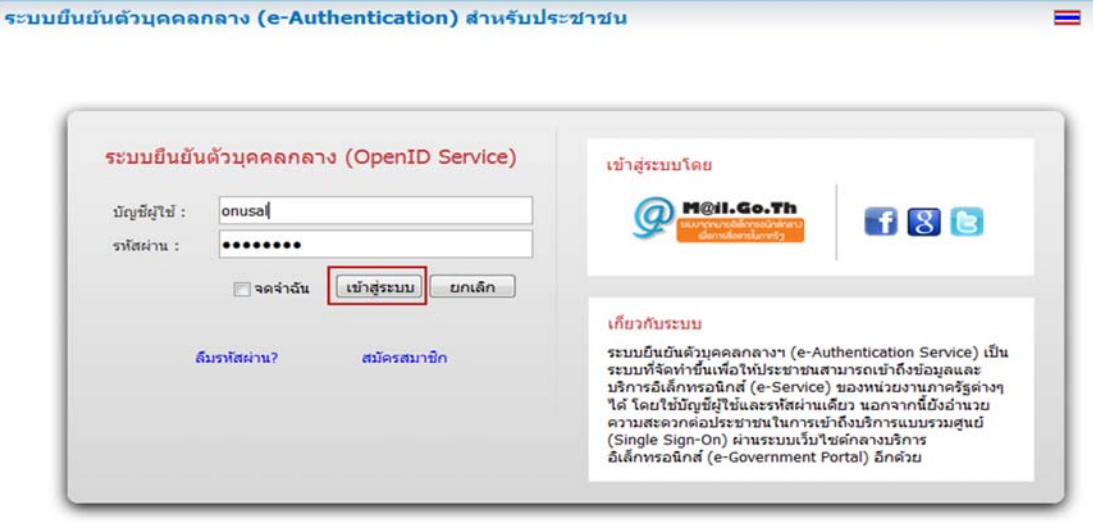

- 6. ระบบแสดงชื่อบริษัทต่าง ๆ ทั้งนี้จํานวนรายชื่อที่แสดงขึ้นอยู่กับสิทธิ์ที่ขอรับมอบอํานาจ
	- 6.1. คลิก >ชื่อบริษัท

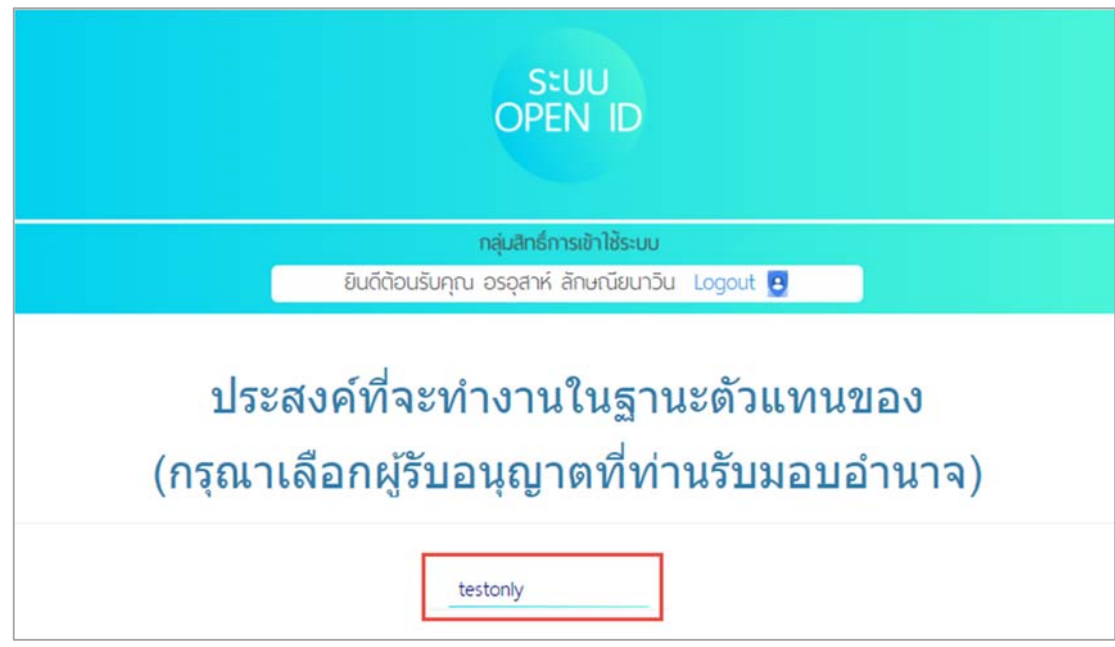

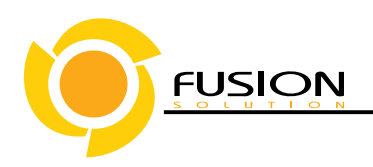

7. ระบบแสดงชื่อระบบงานที่ขอมอบอํานาจไว้ให้คลิก >ระบบเครื่องสําอาง

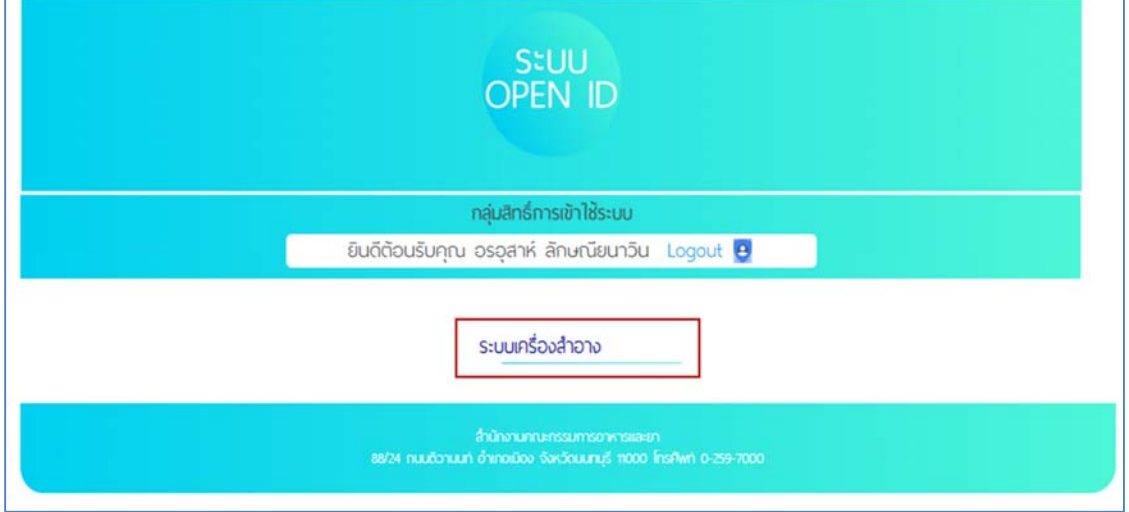

- 8. ระบบแสดงหน้าหลัก คลิก > เลือกกระบวนงาน>
	- 8.1. เลือก>เมนู HELP เพื่อไปยังหน้าประกาศ

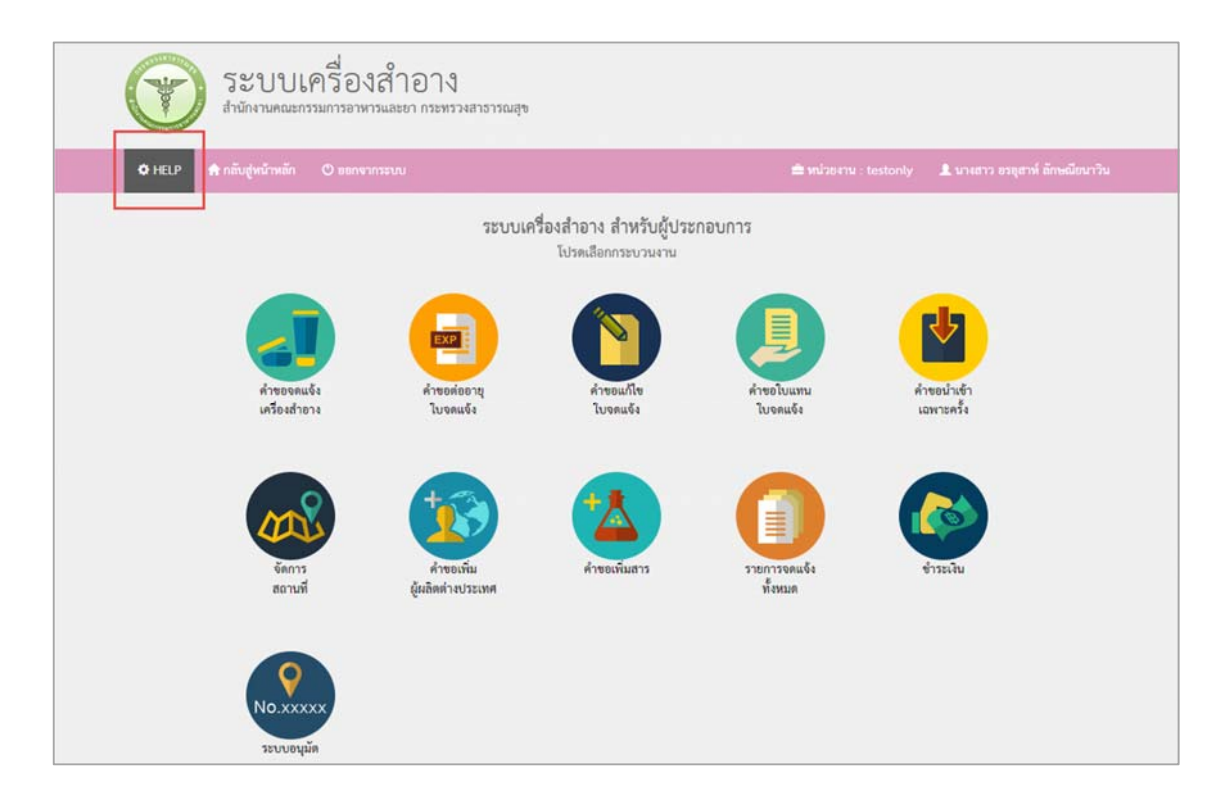

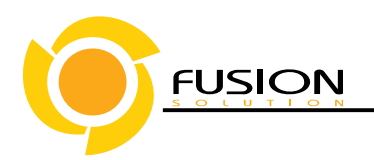

9. คลิก>โปรแกรม Adobe Acrobat Reader DC ดาวน์โหลด ที่นี่เพื่อดาวน์โหลดโปรแกรม

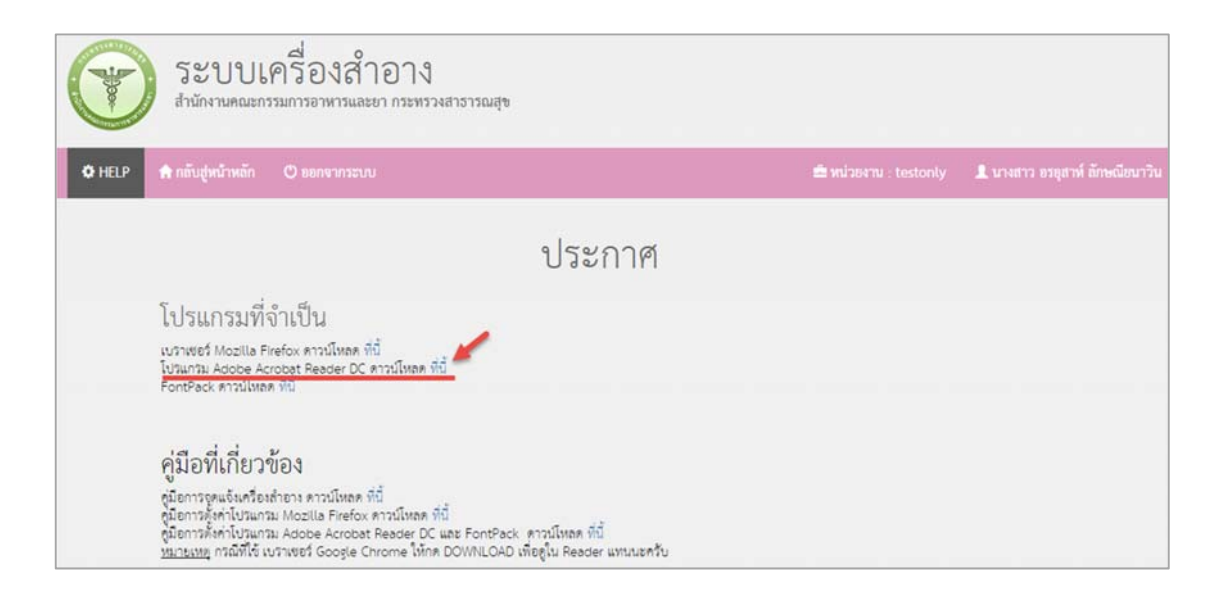

10. ระบบจะแสดงบ๊อบอัพของโปรแกรมที่ดาวน์โหลดคลิก >ตกลง

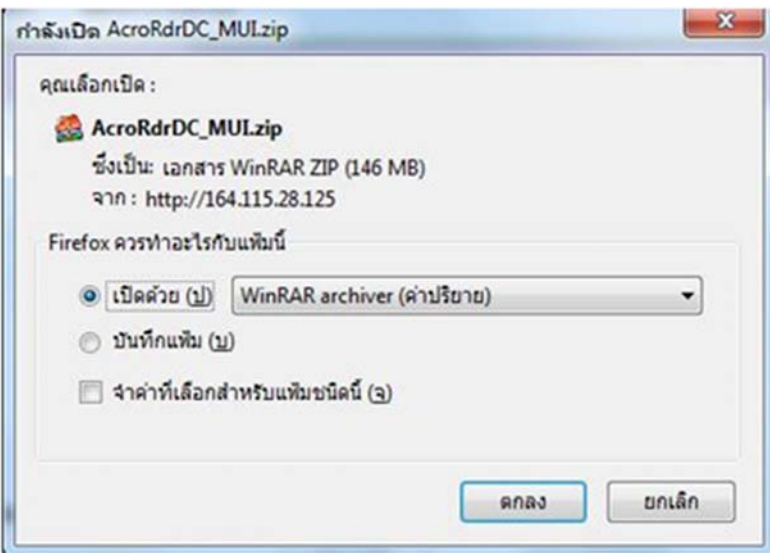

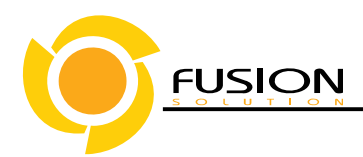

11. หลังจากคลิก >เลือกโปรแกรมจะทําการติดตั้งอัตโนมัติ

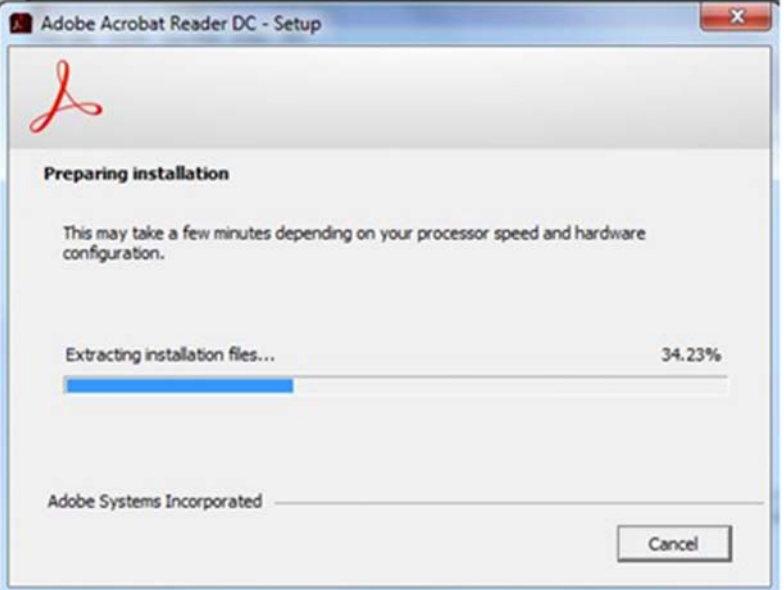

12. เลือกที่ปุ่ม>Install เพื่อทำการติดตั้ง

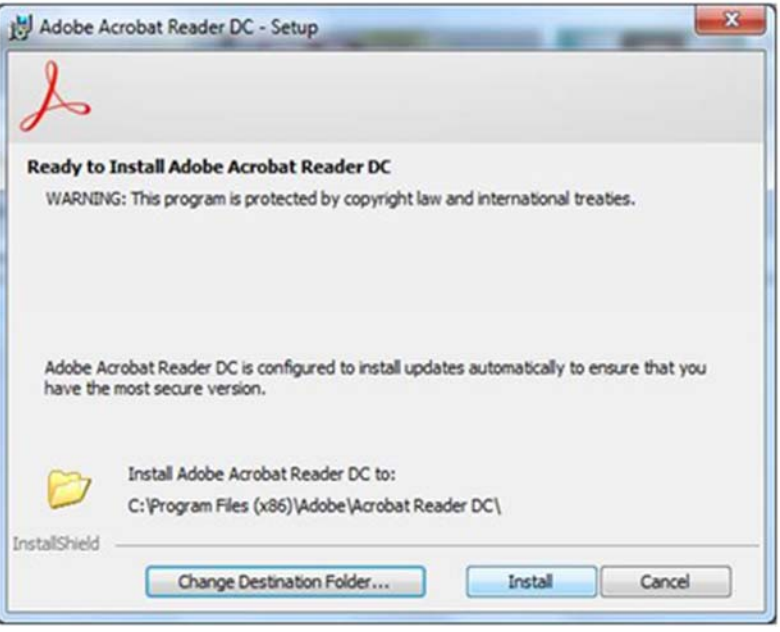

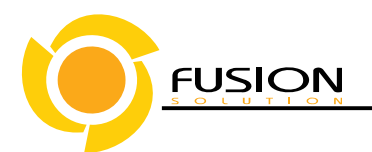

13. คลิกปุ่ม >Finish เมื่อเสร็จสิ้นการติดตั้งโปรแกรม

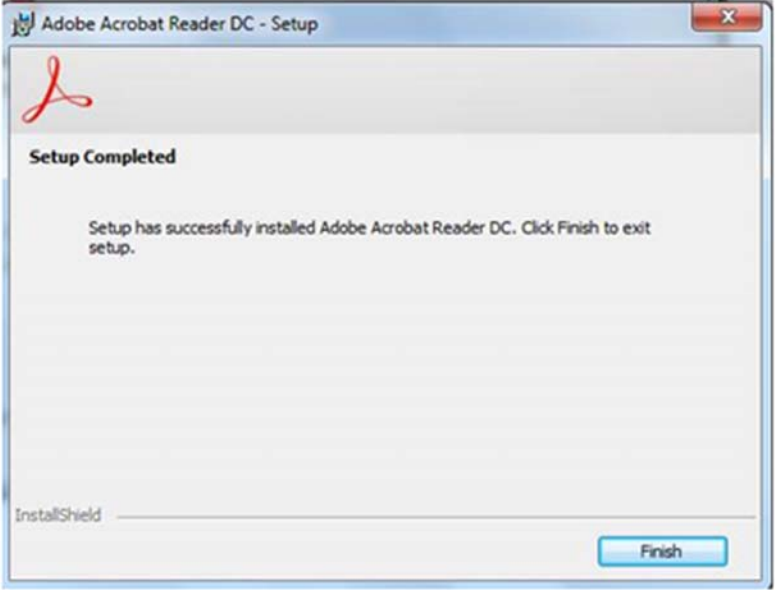

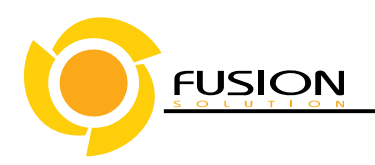

# **วิธีการติดตั้งFontPack**

1. คลิก>เลือกFontPackที่นี่เพื่อดาวน์โหลดโปรแกรมFontPack

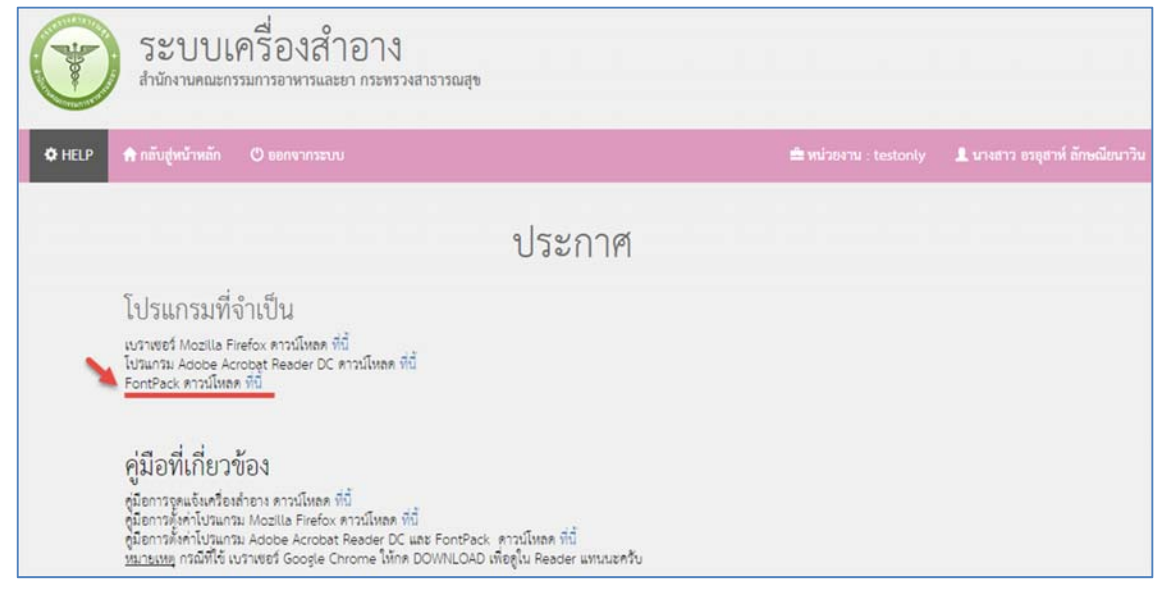

2. ระบบจะแสดงบ๊อบอัพโปรแกรมที่ดาวน์โหลดไว้เลือก>ตกลง

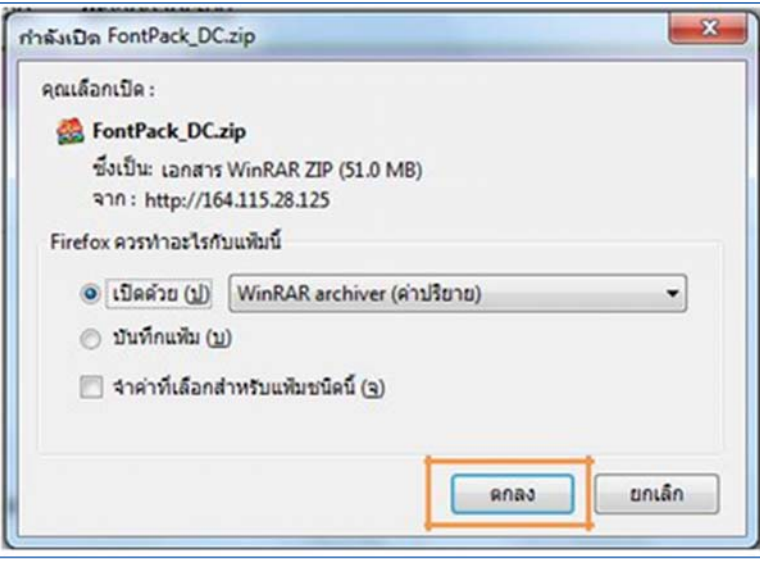

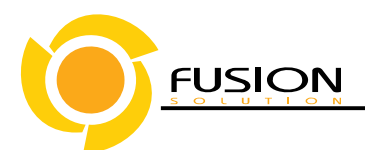

3. ดับเบิ้ลคลิก ที่รายการFontPackเพื่อติดตั้ง

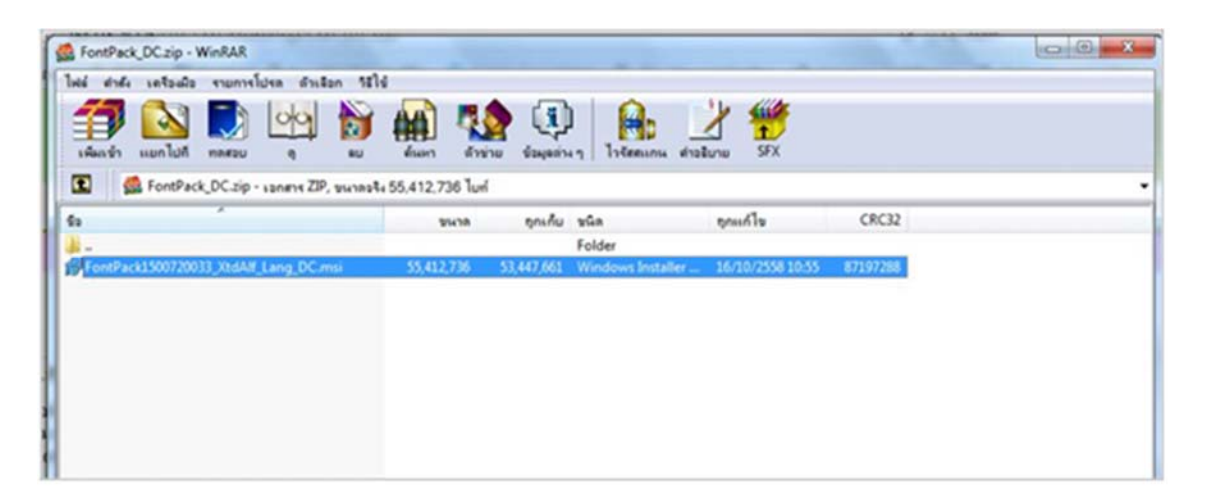

4. คลิกปุ่ม>Nextเพื่อไปขั้นตอนถัดไป

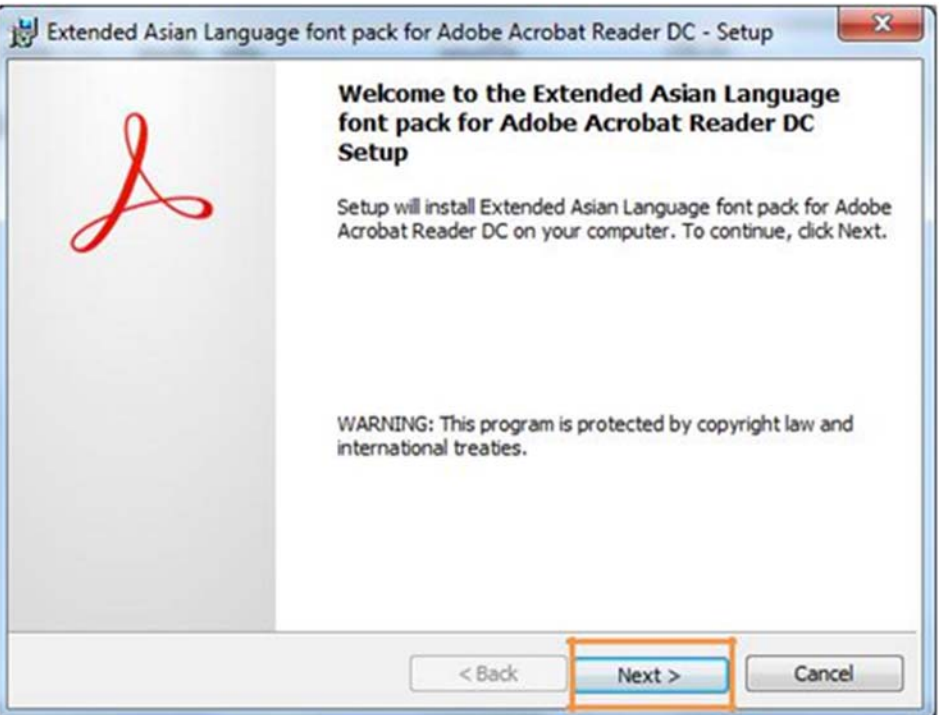

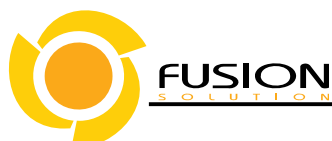

5. คลิกปุ่ม>Nextเพื่อไปขั้นตอนถัดไป

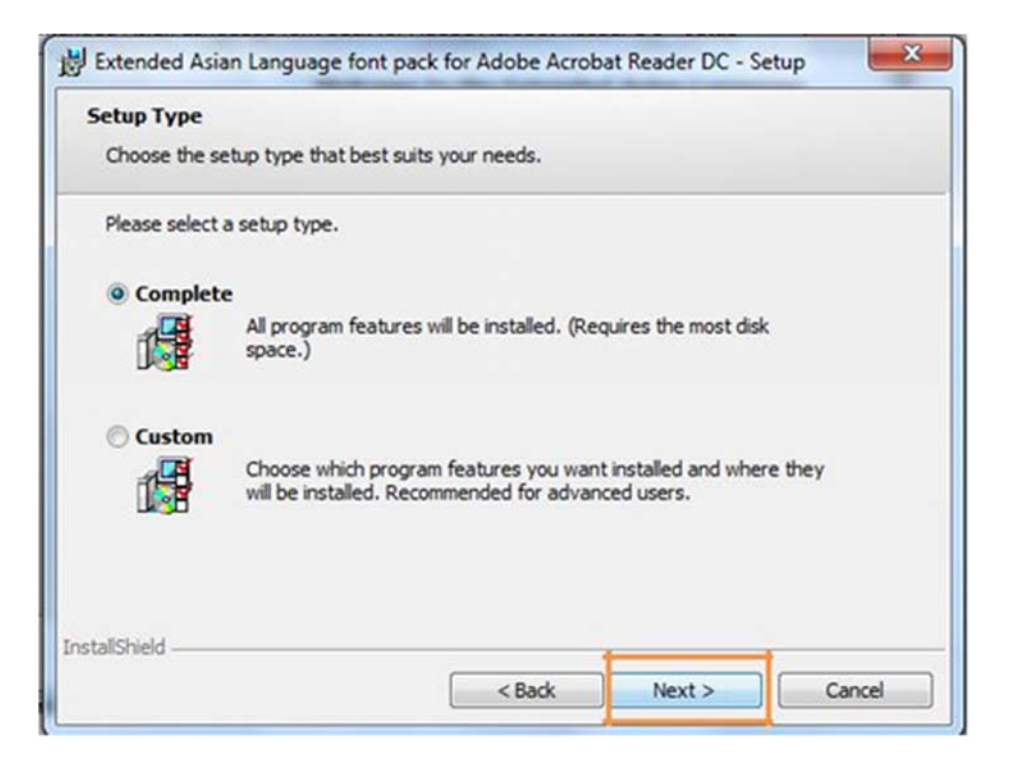

6. คลิกปุ่ม>Installเพื่อเริ่มติดตั้ง

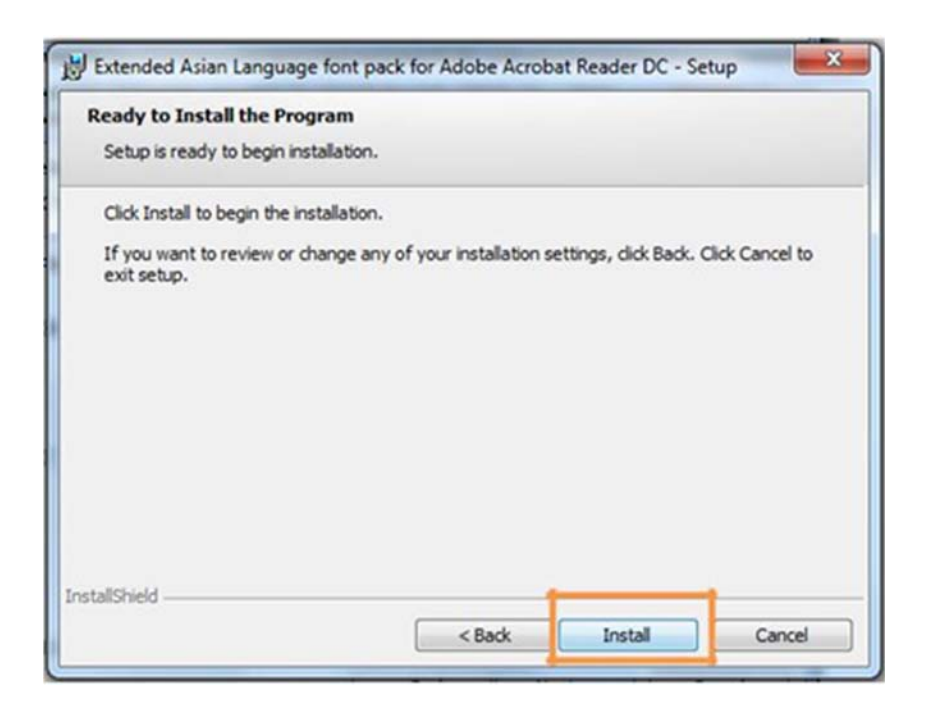

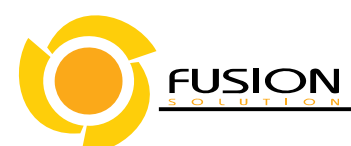

7. คลิกปุ่ม>Finishเมื่อเสร็จสิ้นการติดตั้งโปรแกรม

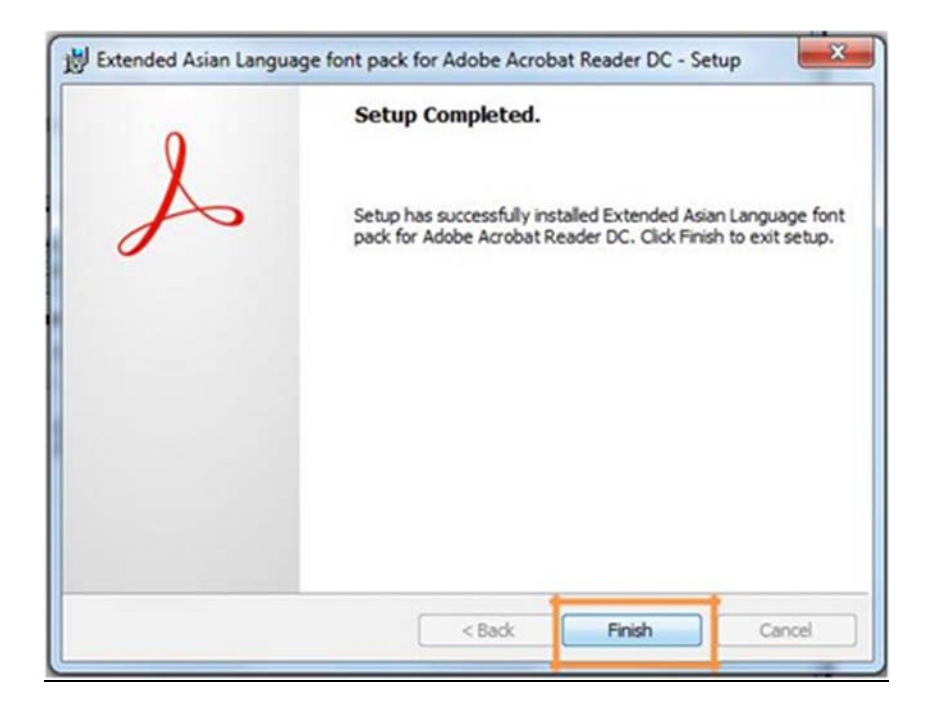

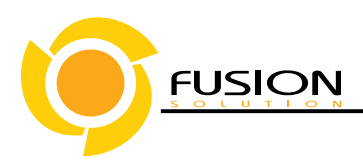

## **วิธีติดตั้ง Browser Mozilla Firefox**

**1.** ดาวน์โหลดตัวติดตั้ง Browser Mozilla Firefox จาก Internet

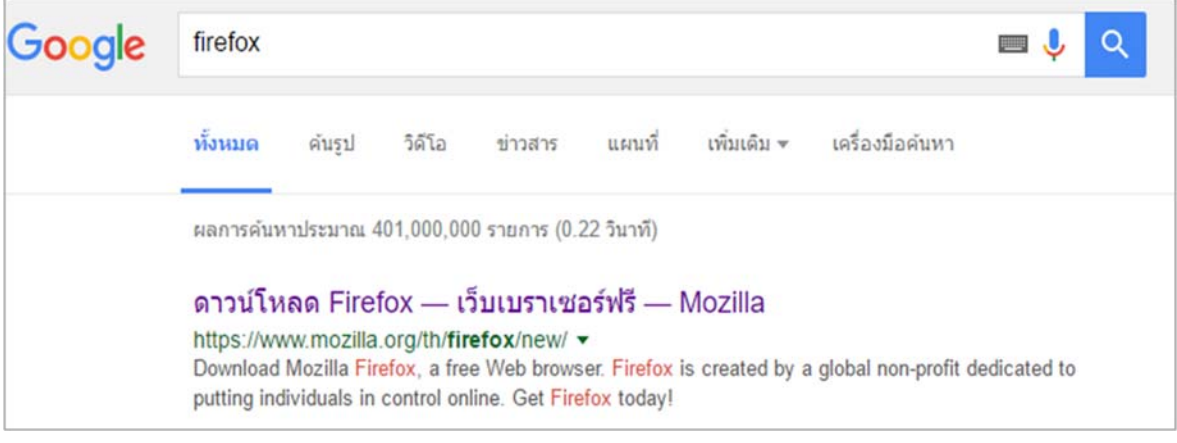

2. ดับเบิ้ลคลิก >เพื่อติดตั้ง

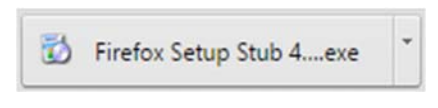

3. หน้าจอแสดงป๊อบอัพเพื่อถามการอนุญาตติดตั้งโปรแกรม

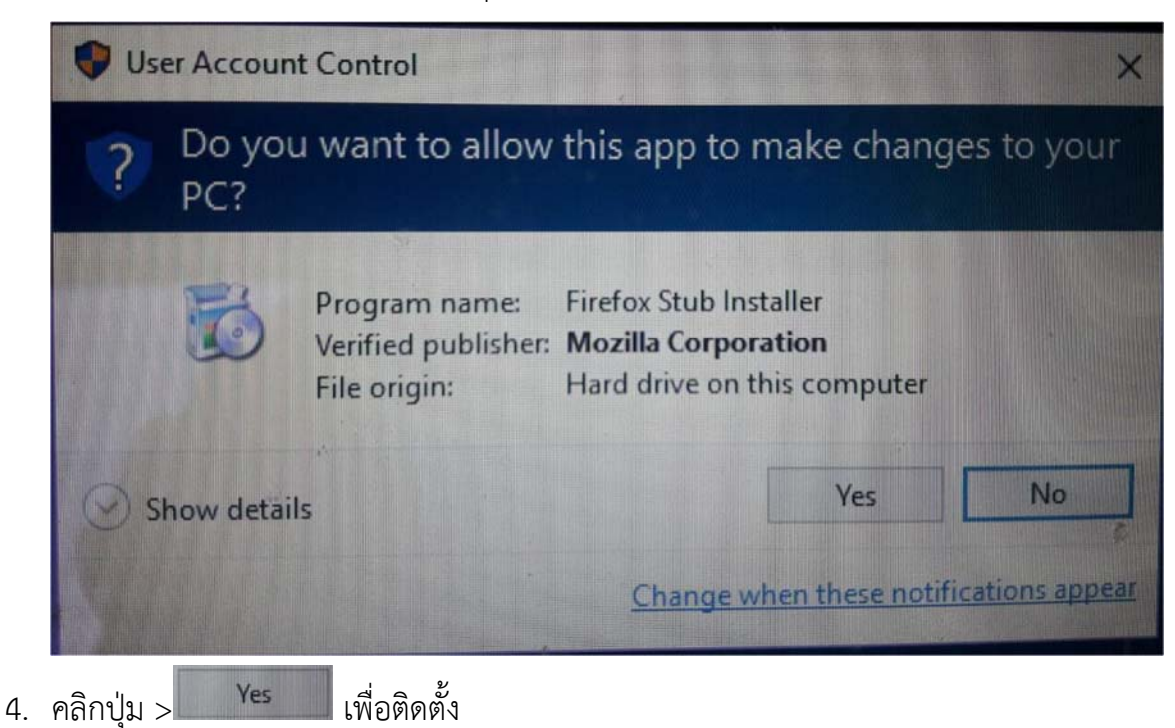

#### *Fusion Solution Co***.***, Ltd***.**

*77***/***30 Sinsathon Tower11 Fl***.***, Klongtonsrai ,Klongsan, Bangkok 10600 Tel***.** *0***-***2440***-***0408 Fax***.** *0***-***2440***-***040711*

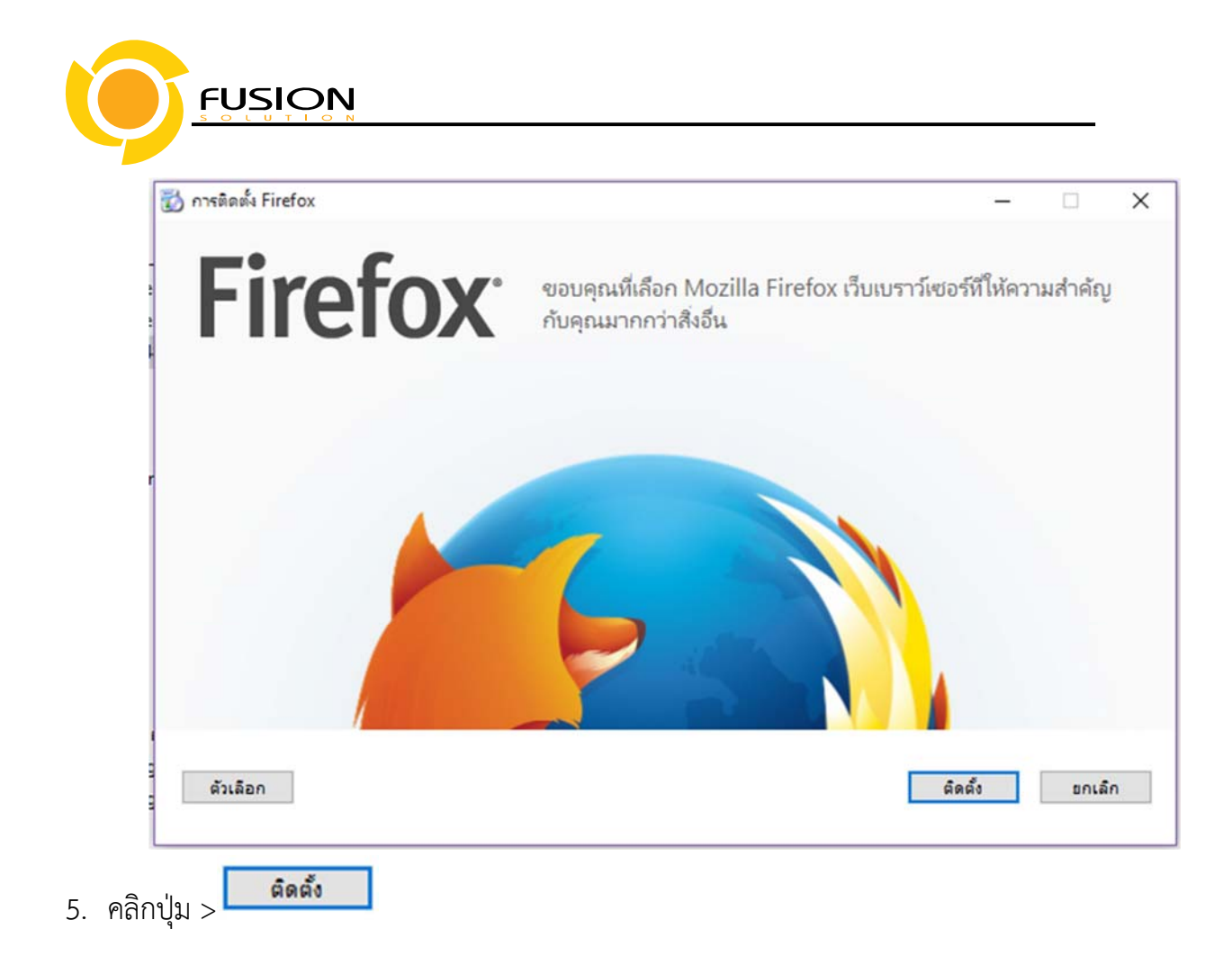

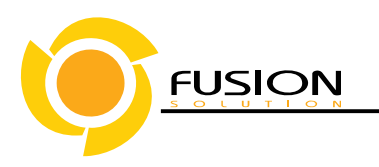

6. หน้าจอแสสดงสถานะการติดตั้ง

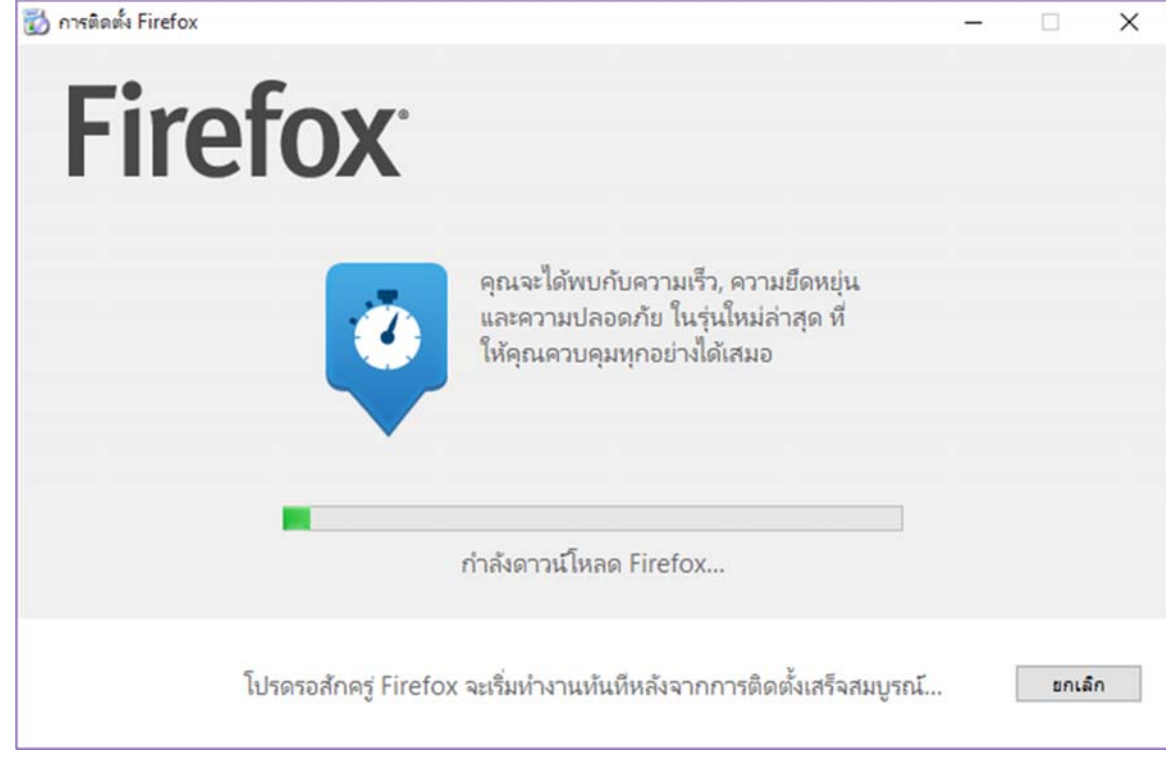

**7.** คลิก>ไม่นําเข้าเลย

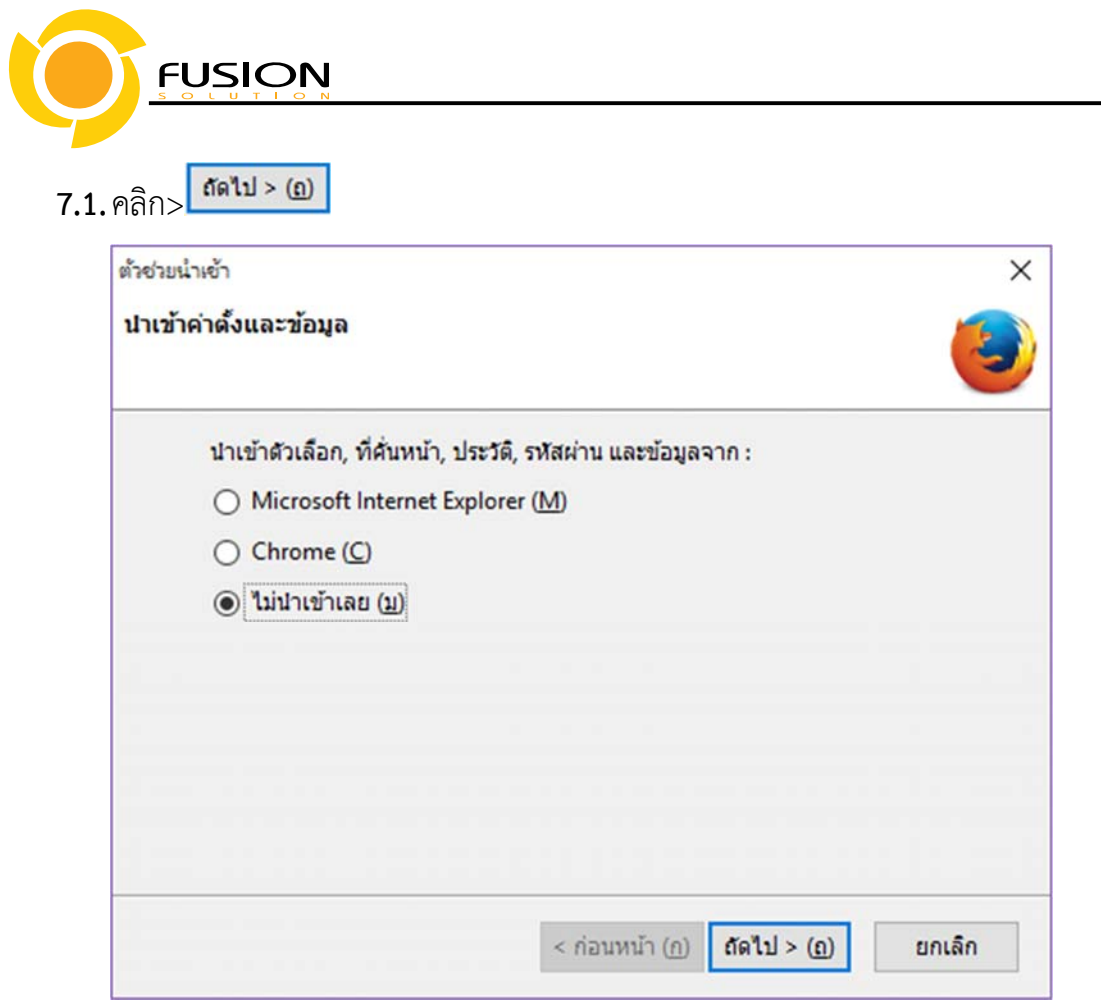

**8.** เสร็จสิ้นการติดตั้ง

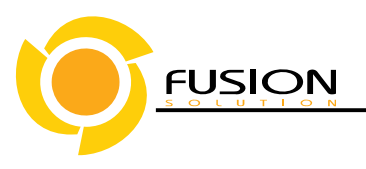

#### **วิธีการตั้งค่า Browser Mozilla Firefox สําหรับการแสดงผลPDF**

1.ดับเบิ้ลคลิก> ที่โปรแกรมMozilla Firefox

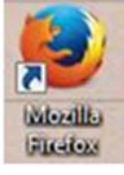

2.คลิกแถบเครื่องมือเพื่อตั้งค่าการแสดงผล >ตัวเลือก

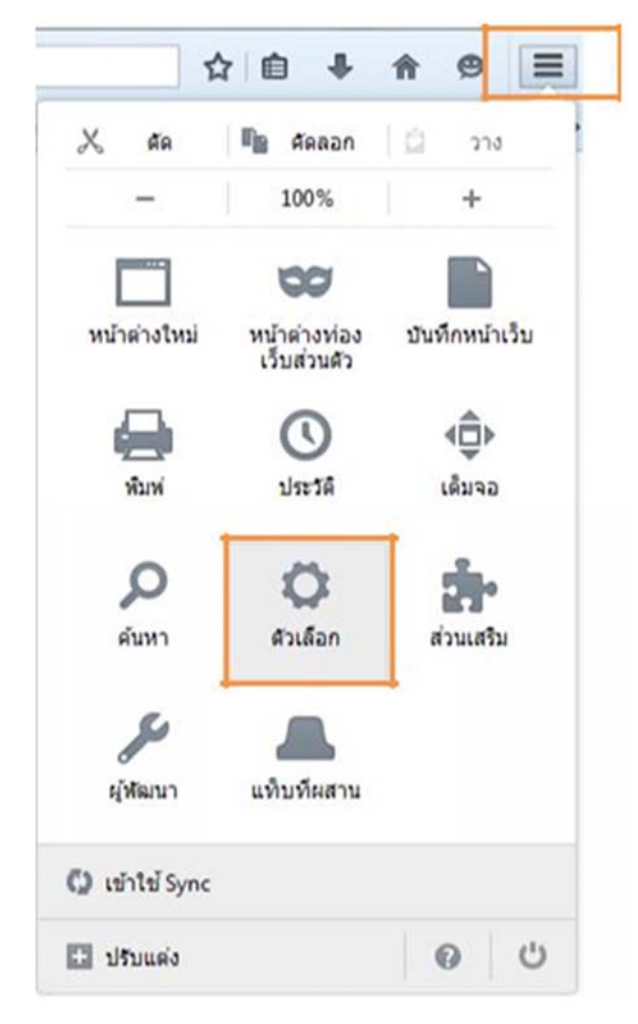

**FUSION** 

3.คลิก>โปรแกรม > Portable Document Format (PDF) >ใช้Adobe Acrobat (ใน Firefox)

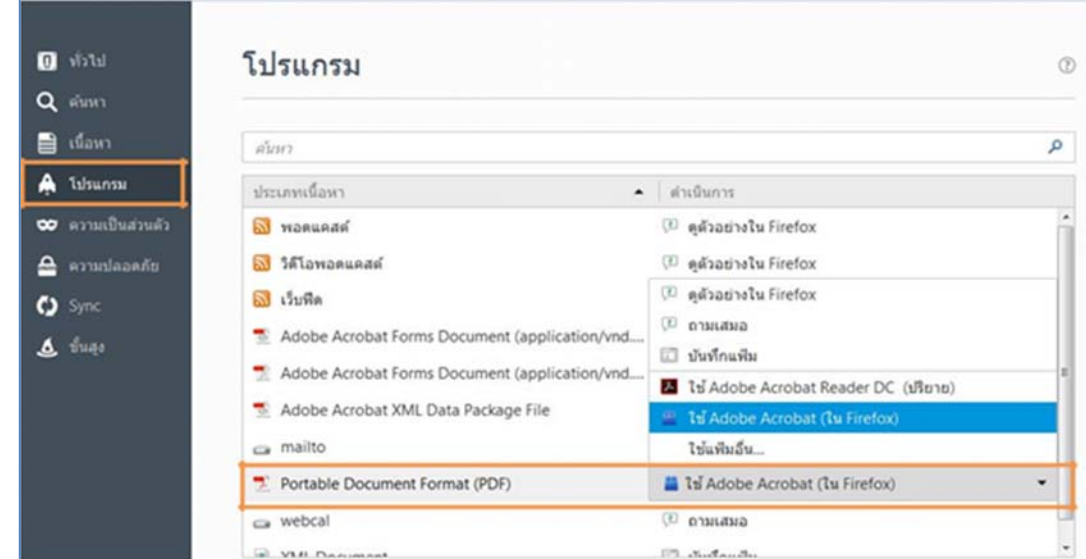

4.หลังจากตั้งค่าเรียบร้อยแล้วให้Restartเครื่องคอมพิวเตอร์เพื่อเตรียมการใช้งาน

5.ทดสอบการใช้งานโดยเข้าจากลิงค์ด้านบนURL http://privus.fda.moph.go.th/